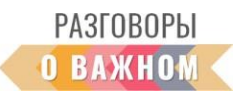

## **ИНСТРУКЦИЯ**

## **«КАК РАБОТАТЬ С ИНТЕРАКТИВНЫМИ МАТЕРИАЛАМИ»**

**1. Если Вы работаете непосредственно на платформе «Единое содержание общего образования» (edsoo.ru)**, достаточно просто открыть папку с названием занятия и кликать видеоролик и интерактивные задания на сайте.

**2. Если Вы планируете работать с файлами на своем устройстве,** то перед началом занятия: необходимо скачать файлы интерактивных заданий №1 и №2, видеоролик, дополнительные аудио- и видеофайлы, если они предусмотрены сценарием – в этом случае они расположены в разделе **«Инструкции и дополнительные материалы»** (материалы доступны по ссылке https://disk.yandex.ru/d/fB2r6XxbLob4yQ).

Для того, чтобы подготовить интерактивные задания к работе, необходимо скачать на свое устройство архивированную папку и распаковать архив. Для начала работы **необходимо кликнуть по файлу с расширением html**. Интерактивное задание откроется в браузере, где можно продолжить с ним работу.

В каждом сценарии даны конкретные указания по работе с интерактивными заданиями, а также содержатся подсказки – правильные ответы.

## **Как работать с интерактивным заданием №1 «ПОЛЕ ЧУДЕС».**

Правила игры

Командная игра (для трех команд, в каждом туре названия команд меняются). Загадывается три слова для трех туров, в каждом туре игрокам озвучиваются наводящие подсказки. Задача команды игроков прокрутить колесо и угадать букву, если не выпадает "переход хода" или "банкрот".

"Переход хода" позволяет крутить барабан другой команде, "банкрот" обнуляет баллы команды и также переводит ход.

Если команда угадала букву, в зависимости от значения на барабане, они получат указанное количество очков, приз (как в настоящей игре – он означает, что команда покидает игру этого тура) или приумножат очки в 2 раза и смогут крутить барабан еще раз.

Победа за тур присваивается той команде, которая смогла открыть последнюю букву в загаданном слове.

Выигрывает команда, угадавшая большее количество слов за три тура.

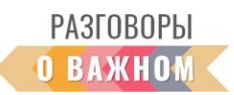

Для того, чтобы активировать игру, нужно кликнуть по изображению круга. Буквы, которые можно выбирать для заполнения клеток, расположены внизу экрана. Если буква не подошла, она отмечается красным фоном. Зеленым – если буква подошла. Таким образом, можно не называть букву дважды.

## **Как работать с интерактивным заданием №2 «КЛАССИФИКАЦИЯ».**

Необходимо распределить объекты по заранее заданным группам. Объекты могут быть текстовые или медиа.

Присоединение каждого объекта сопровождается характерным звуком. Внизу экрана находится кнопка «ПРОВЕРИТЬ», по окончании выполнения задания нужно ее нажать. Если все предлагаемые объекты собраны по категориям правильно, раздастся звук фанфар.

Неправильно, на Ваш взгляд, или по ошибке классифицированные объекты можно просто переместить в нужную категорию, задание можно продолжить.